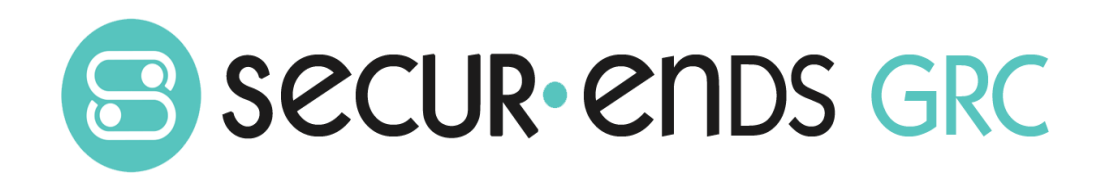

# Administration User Guide

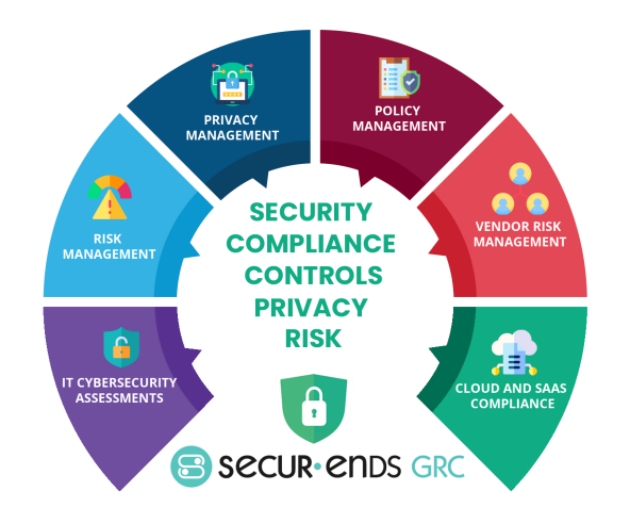

# Table of Contents

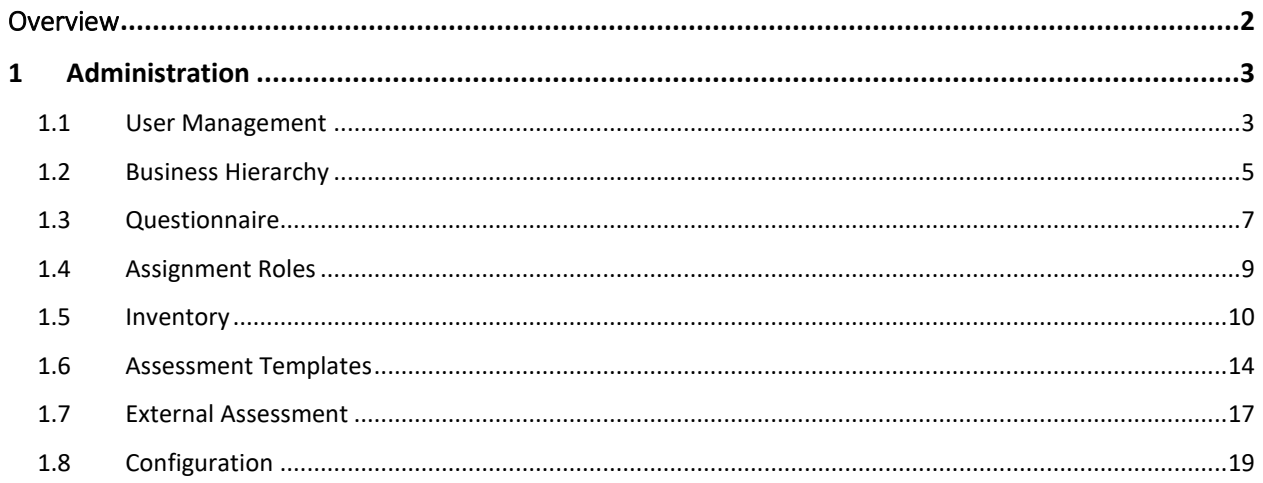

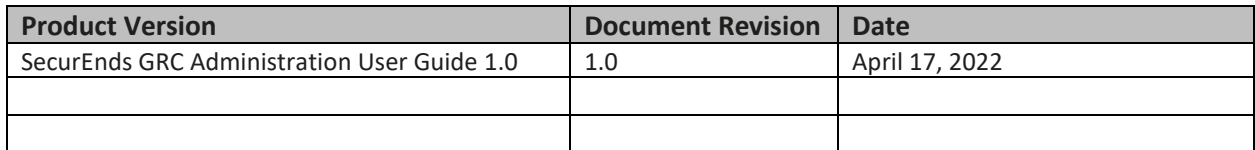

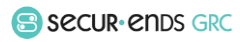

# <span id="page-2-0"></span>**Overview**

This Administration User Guide outlines the steps to conduct a campaign and produce reports. The steps go through the process of creating an asset within the business hierarchy and associating questions to conduct a campaign which results in an assessment report. The experience of completing the steps in this User Guide will enable the administrator to tailor complex campaigns for each organization.

#### What we do!

SecurEnds GRC is an accessible SaaS solution that helps achieve a reliable enterprise security score through a simple interface. It can be managed quarterly or annually, even by those who lack experience with managing security or compliance controls. The SecurEnds GRC method of completing risk assessments includes flexible

scoring and configuration of the questions, answers, and measurements with a choice of templates for quick implementation.

Assessments are applied to operational activities and security control requirements. Each assessment adds to the enterprise posture score for security and privacy. The current profile is automatically updated and compared with the master target profile to show maturity progress. Participants interact with

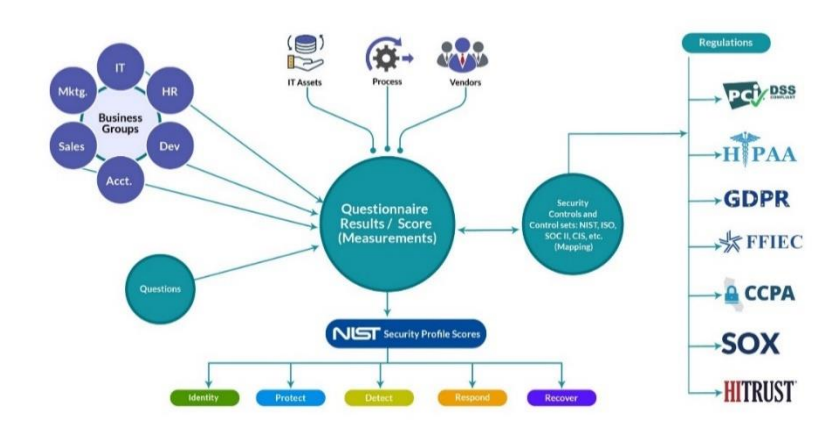

the questionnaire for measure responses or utilize the capability to reassign when delegation or additional expertise is required. The participant(s) can add evidence and comments for review before it is presented to audit.

#### Why SecurEnds GRC?

#### **Achieve a reliable Enterprise Security Posture that is resilient in a dynamic infrastructure and regulated environment**

The SecurEnds GRC application develops an overall enterprise score which is comprised of a questionnaire based on risk management, remediation of compliance and audit requirements. The questionnaires are associated with assets, control sets and business units, supplying a multi-view measurement perspective. Encompassing all areas of an organization, external vendors, or external assessments; the aggregation leads to an enterprise security posture score that goes beyond a two-dimensional spreadsheet.

© Copyright 2022 SecurEnds, Inc. All rights reserved SecurEnds, Inc.

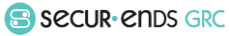

# <span id="page-3-0"></span>1 Administration

Utilize the administration menus to customize and configure each organizations environment.

#### <span id="page-3-1"></span>1.1 User Management

Add users with authentication and authorization to components of the platform.

#### Users Setup

#### Select **Administration** tab on the main menu.

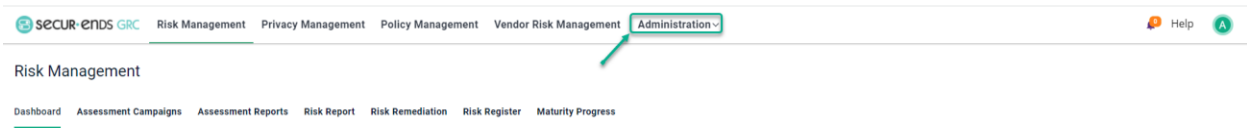

#### Select User **Management** from the drop-down list.

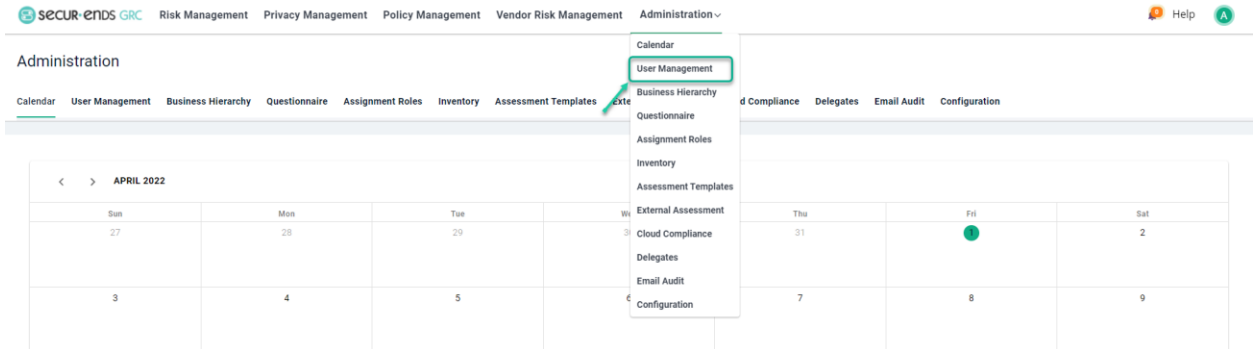

#### Click the **Add** button.

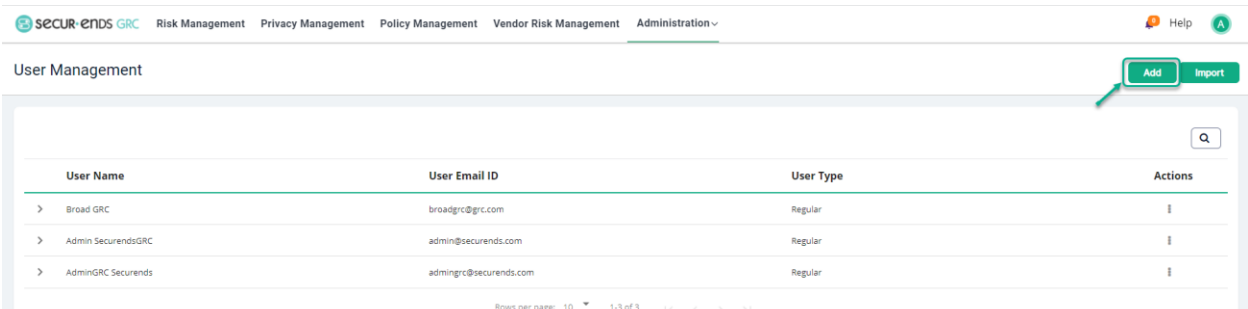

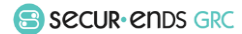

Enter User information and click the **Create** button.

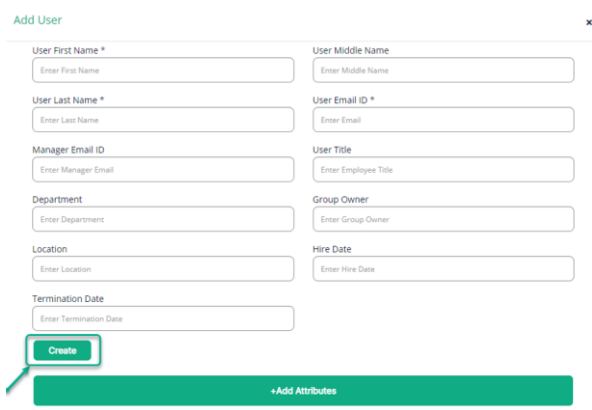

# Assigning Roles to the Users

Click the **Configuration** tab in **Administration.**

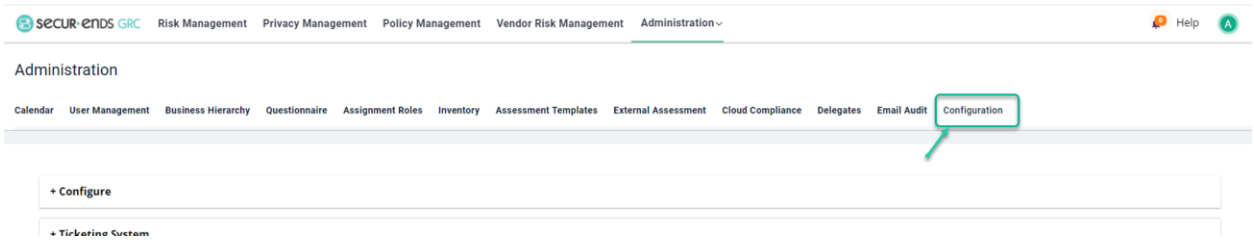

#### Select **Configure** option and click the **Assign Roles** button.

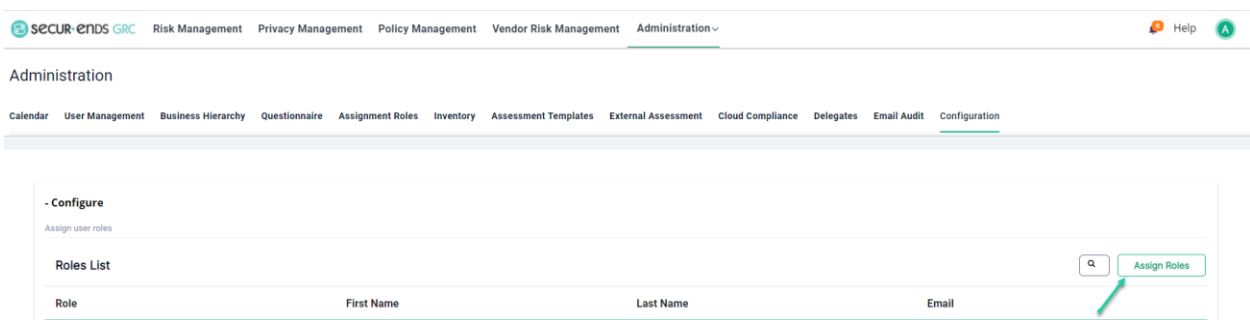

Provide Name or Email ID to assign Roles and then select Roles and click the **Assign** button.

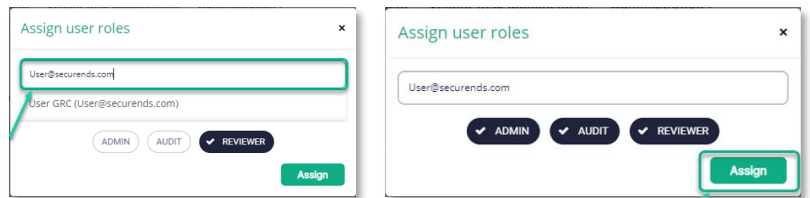

Administration User Guide

© Copyright 2022 SecurEnds, Inc. All rights reserved SecurEnds, Inc.

Secural ends GRC

Page **4** of **21**

#### <span id="page-5-0"></span>1.2 Business Hierarchy

The structure of the tree can be configured to match the organization or as a logical structure to define the areas where assessments need to be categorized. For example, a PCI Cardholder Data Environment (CDE) can be added to the business hierarchy to identify the measurements within the CDE. This structure may be different than the reporting structure but will provide a quick review of PCI scores.

Use the top-level business using Import option.

Select the **Business Hierarchy** in **Administration** drop-down list and click the **Import** tab, download the sample file, edit and upload the file.

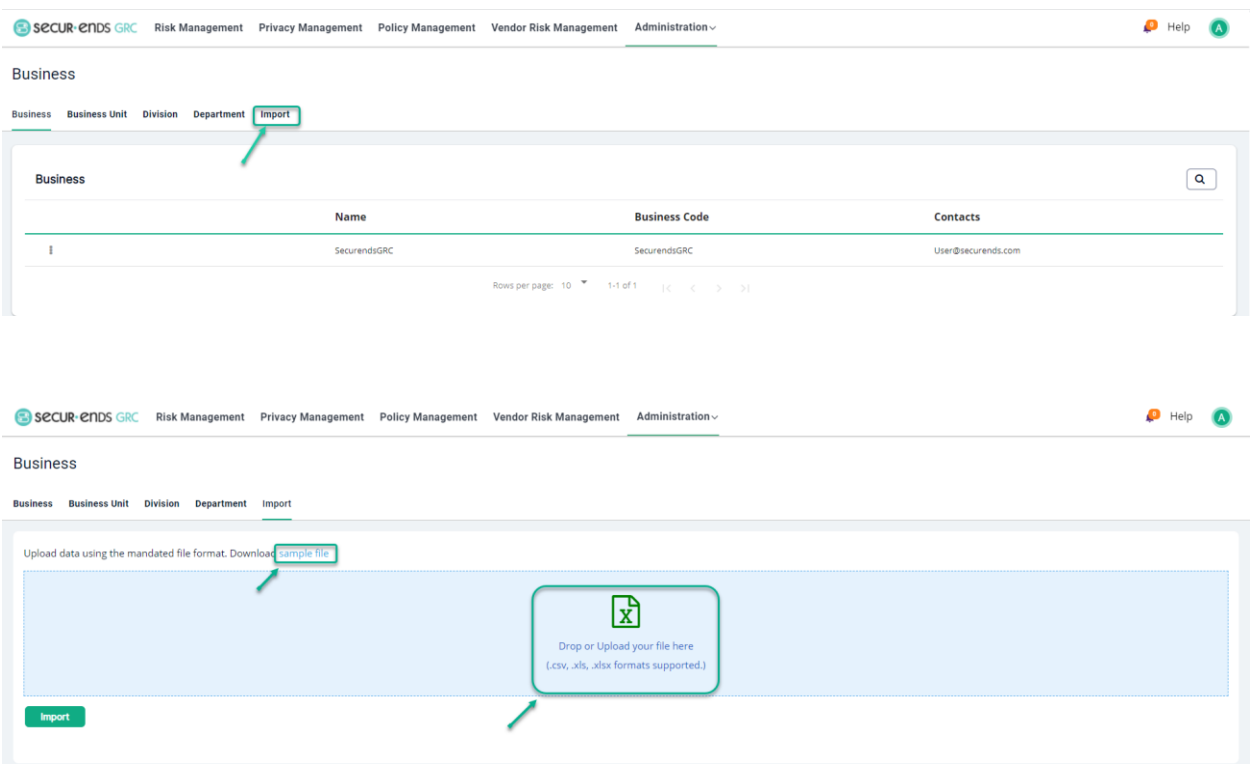

#### Click the **Action** menu button to edit the business name.

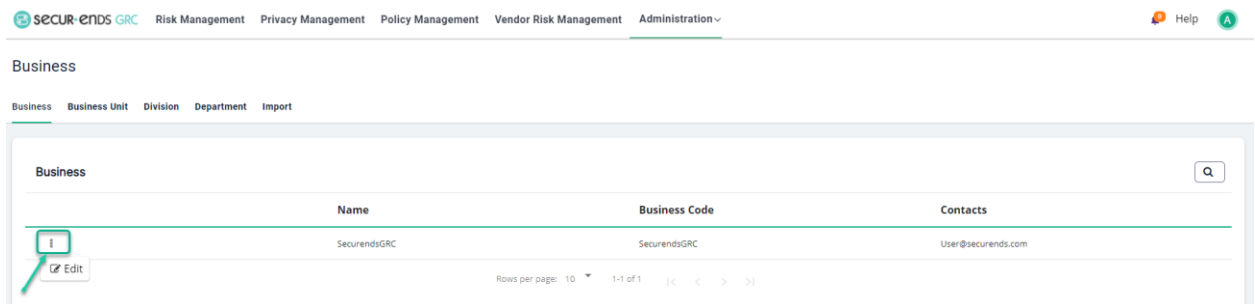

© Copyright 2022 SecurEnds, Inc. All rights reserved SecurEnds, Inc.

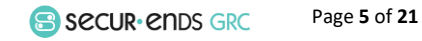

# Add a business structure manually for each category of Business Unit, Division, or Department.

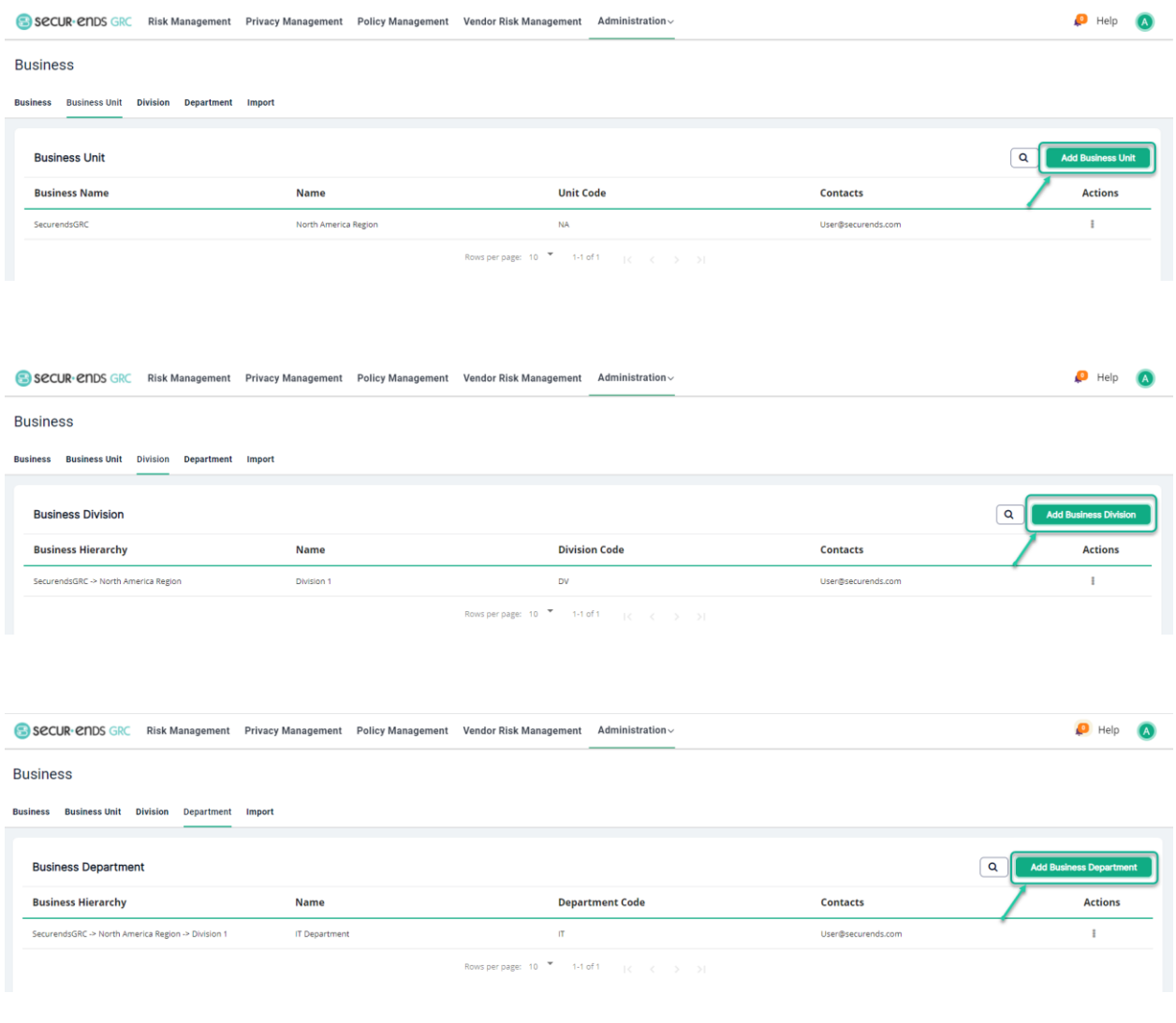

#### <span id="page-7-0"></span>1.3 Questionnaire

The database of security controls and associated questions is maintained within the Questionnaire menu structure.

SECUR CNDS GRC Risk Management Privacy Management Policy Management Vendor Risk Management Administration  $Help$   $A$ Calendar Questionnaire User Management **Business Hierarchy**  $\oplus$   $\circ$ Questionnaire Questionnaire Group Questionnaire Control Control Sets Import Questionnaire Questionnaire Assignment Ro Question Type:  $\boxed{\text{Other}} \qquad \rightarrow \qquad \boxed{\mathcal{V}}$ **List of Questionnaire** Inventory Assessment Templates  $\Box$ **ISCN Presentation Group Control Set Question ID**  $ns$ Actions **External Assessment** Cloud Compliance lentified during the risk assessment p...  $\begin{tabular}{ll} \hspace{2mm} \begin{tabular}{ll} \end{tabular} & $\rightarrow$ & 3.3-2.0 \end{tabular} \end{tabular}$  ${\sf Defect}$ **NMLS**  $10a$  $\pm$ Delegates  $\Box$  > 3.3-5.0 NMLS  $\mathbb{E}^{\mathbb{P}}$ Detect 10b ingage a third party or internal resour... Email Audit  $\Box \hspace{1.6cm} \rangle \hspace{1.6cm} \vert 1.1 \cdot 3.0 \rangle$ Identify **NMLS**  $\overline{\mathbf{H}}$ have an up to date data flow diagram t...  $\ddot{\rm{t}}$ Configuration

#### Select the **Questionnaire** option in **Administration** drop-down list.

#### Click the **Import Questionnaire** button.

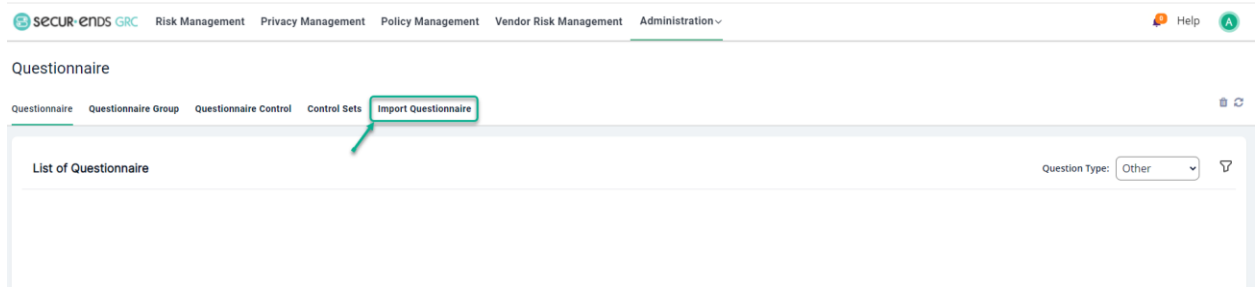

ะ≁ Select Module type "**Other**" for Risk Management, Vendor Risk Management Questionnaire and select Module type "**Privacy Data**" for Privacy Management Questionnaire.

**Other** 

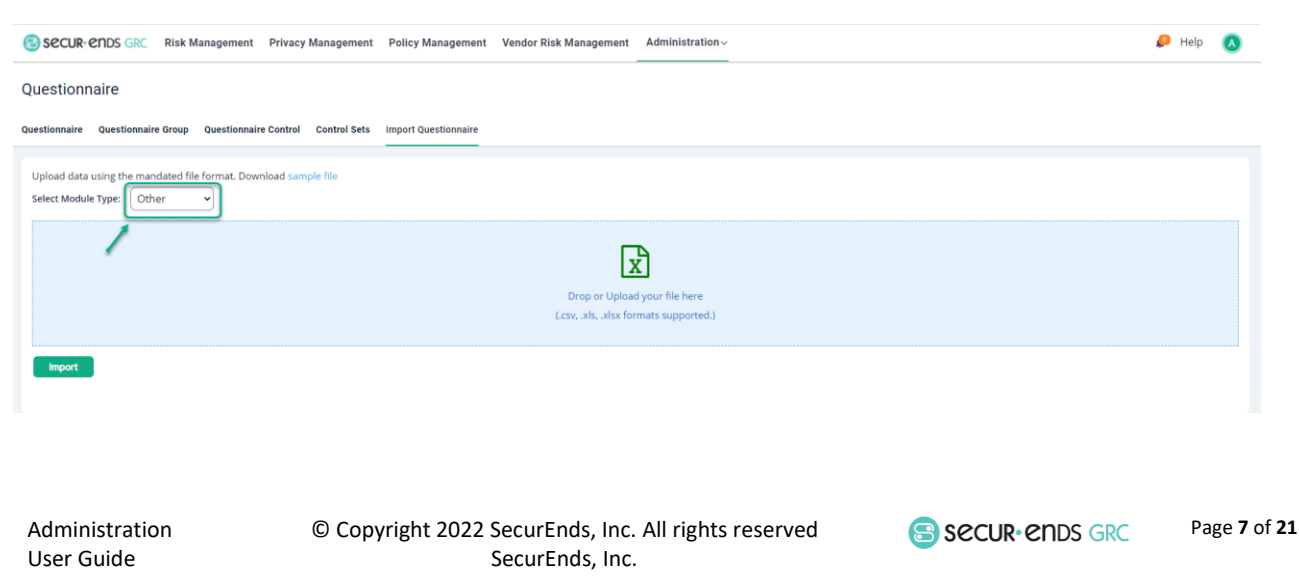

# Privacy Data

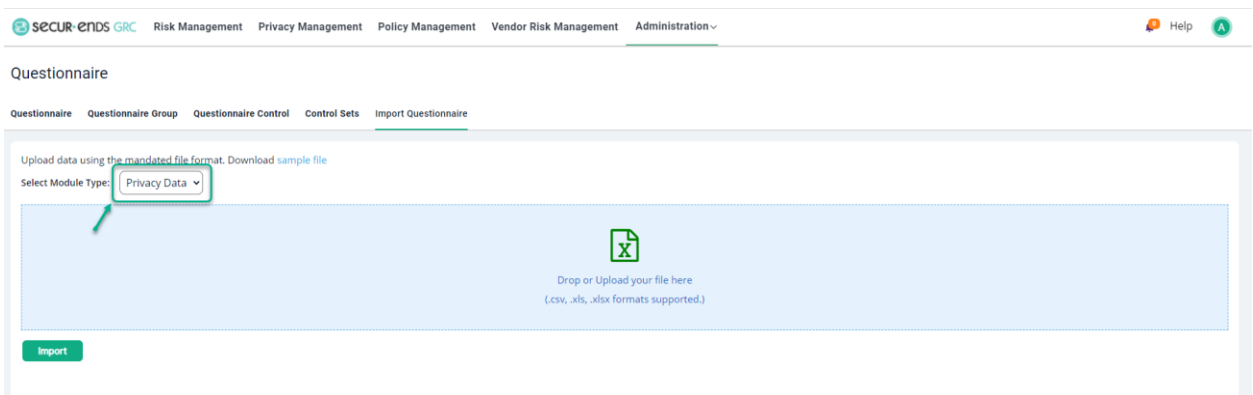

# Drop or Upload Questionnaire file and click the **Import** button.

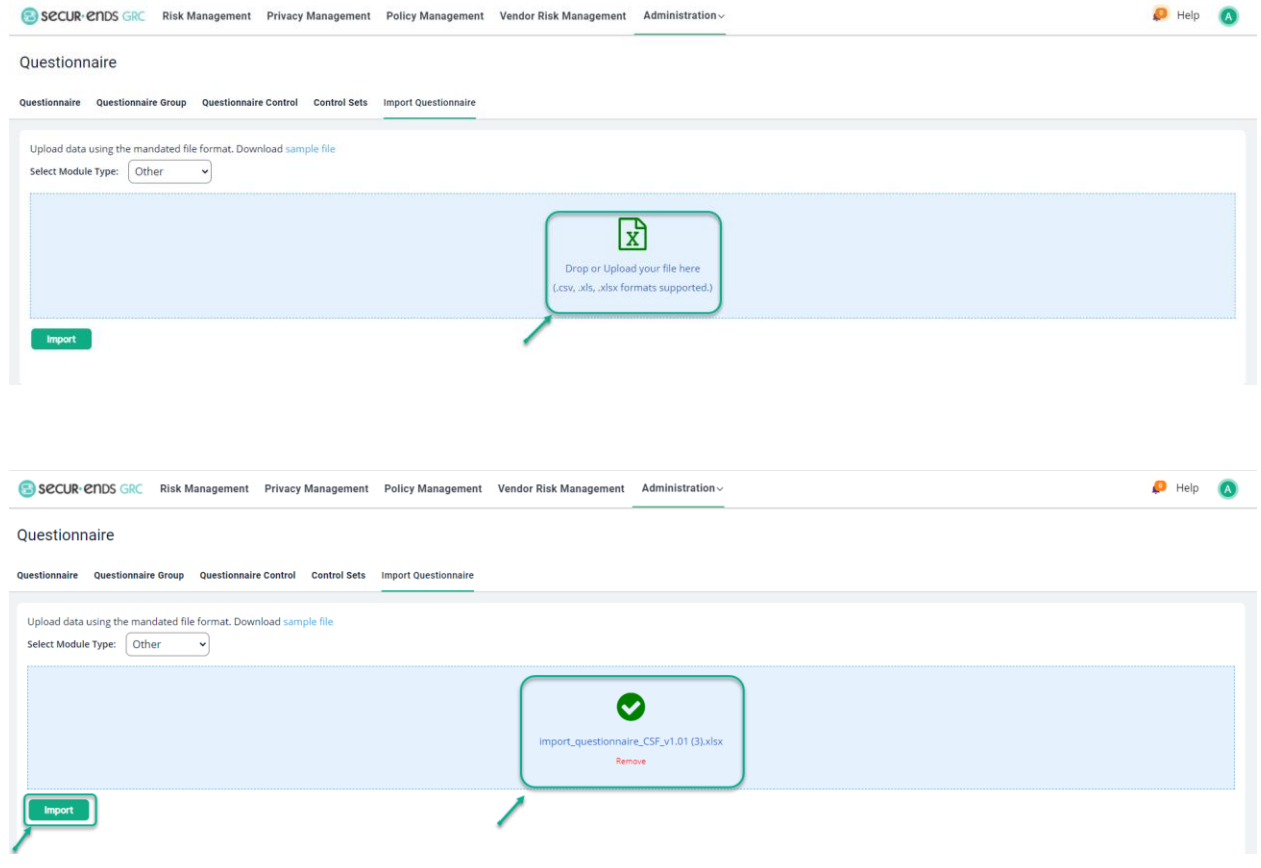

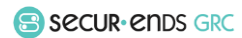

#### <span id="page-9-0"></span>1.4 Assignment Roles

A table of roles within the organization is maintained with the associated users or groups assigned to those roles. This table is applied to assessments when compiled with questions that are relevant to the assigned roles.

Assign Owner to the Roles

#### Select the **Assignment Roles** option in **Administration** drop-down list.

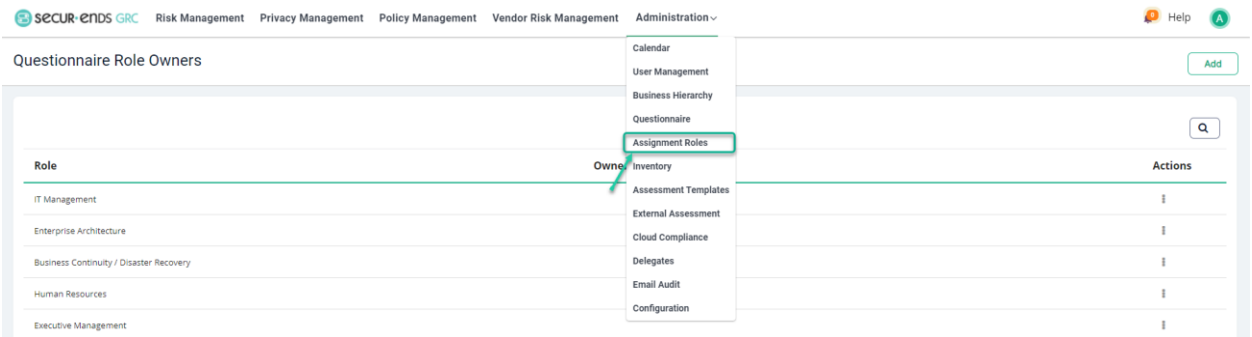

#### Click the **Actions** button to **Edit**.

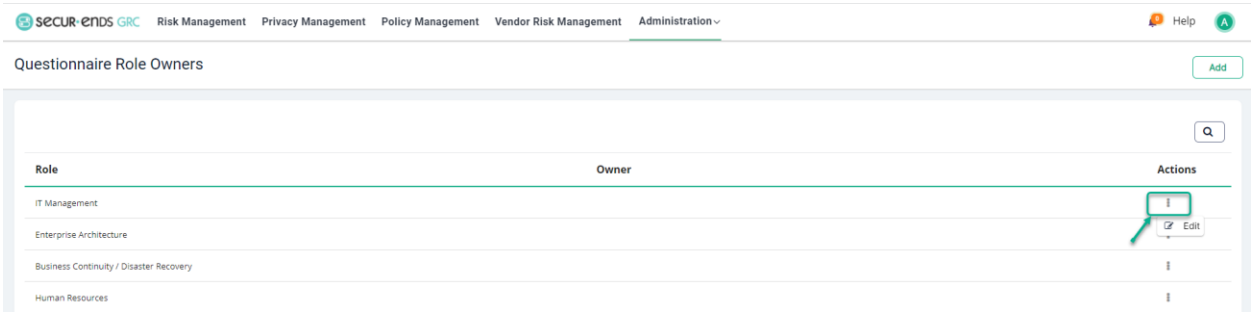

#### Enter **Owner** and click the **Update** button.

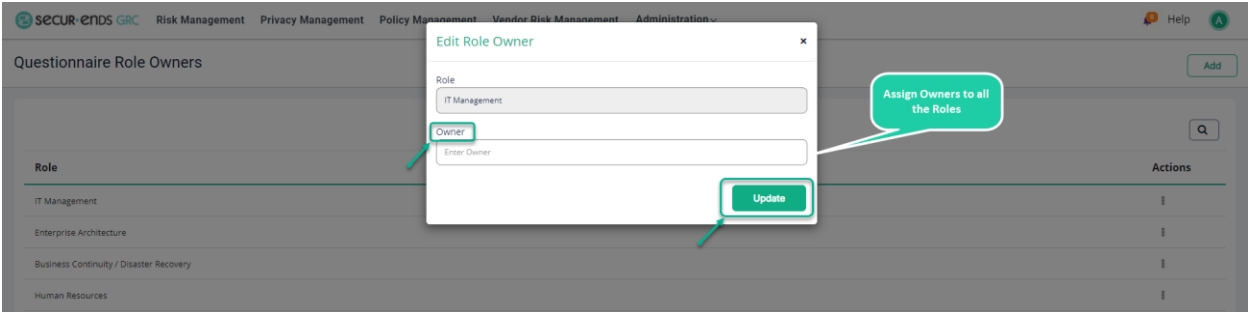

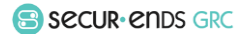

#### <span id="page-10-0"></span>1.5 Inventory

The list of inventory items covers specific physical or logical assets, processes that include information across many assets, entities containing all types of inventories, or categorized as vendors content. Privacy and other inventory must be categorized separately to conform with the assessment requirements.

#### Add an **Asset**/**Process**/ **Entities** under the **Inventory**

Select the **Inventory** option in **Administration** drop-down list.

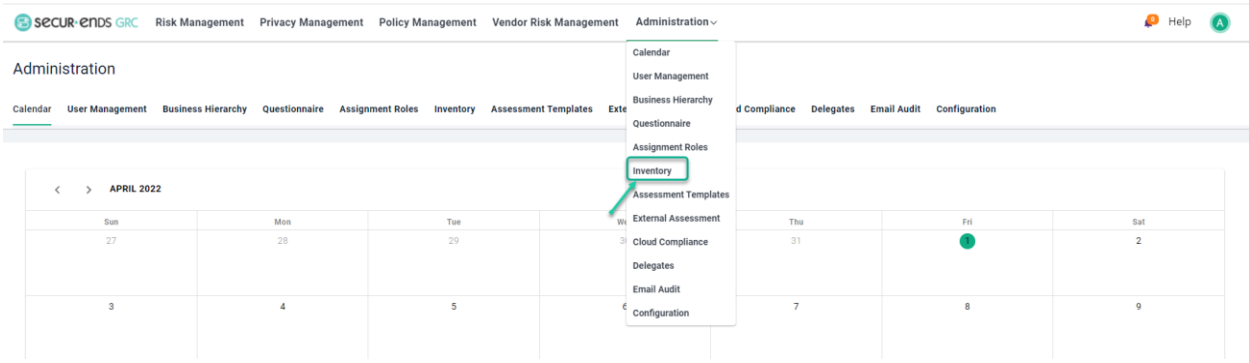

#### Select **Assets** and click the **Add** button.

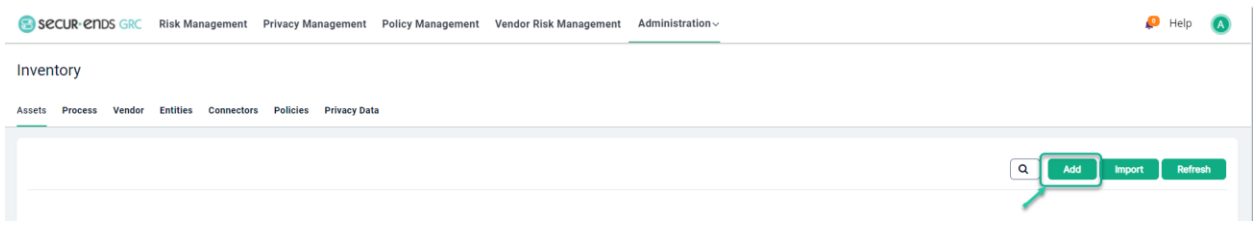

#### **Name** the Asset.

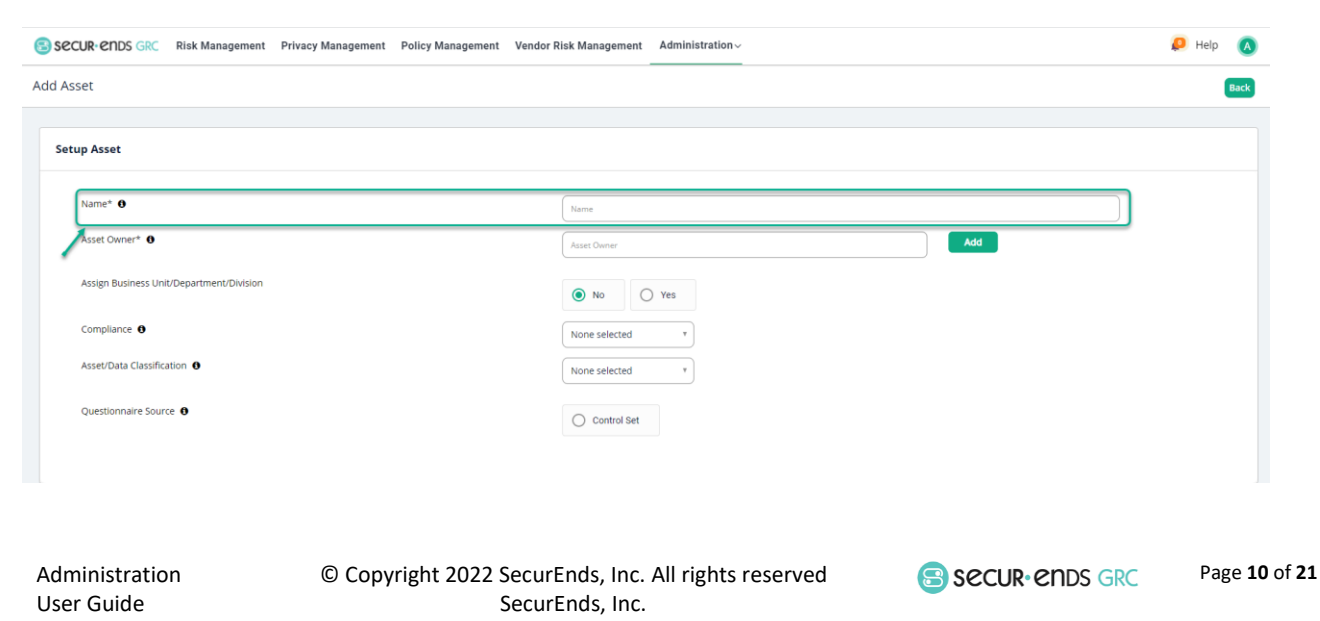

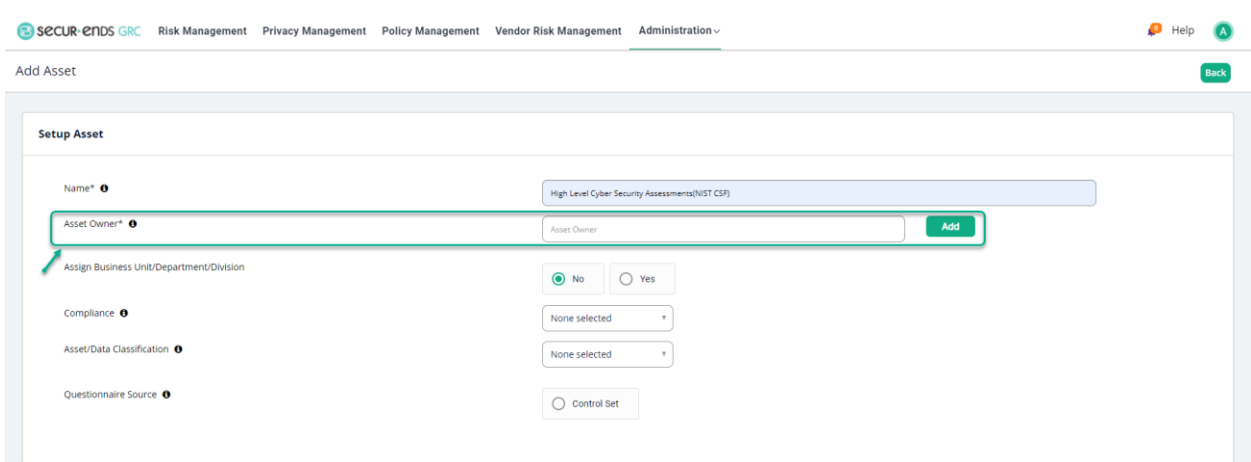

#### Assign an **Asset Owner** (by selecting the user in the contacts or add new user as appropriate).

#### Assign it to a level within the Business Hierarchy.

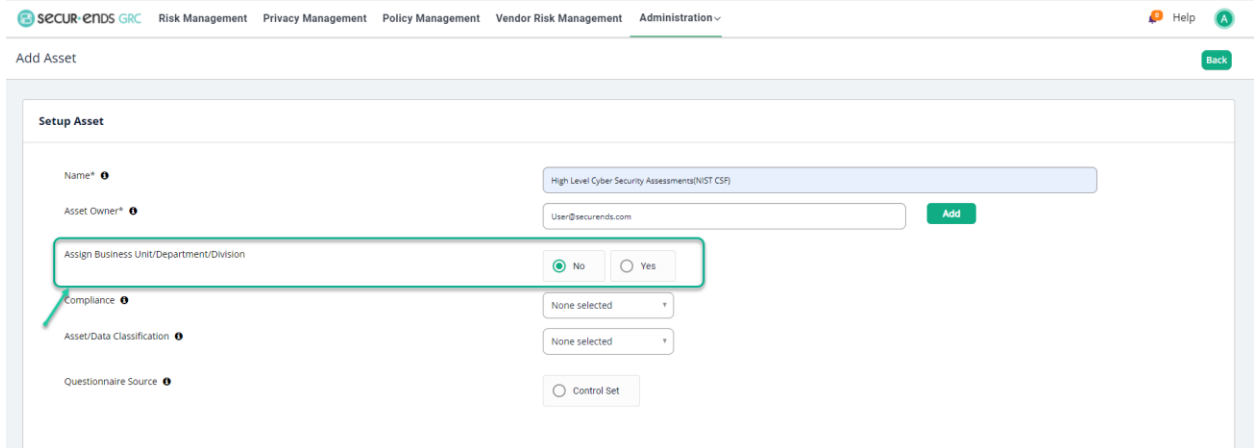

Select the **Yes** radio button and assign it to a business level and click the **Save** button.

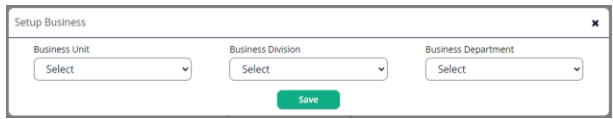

Example:

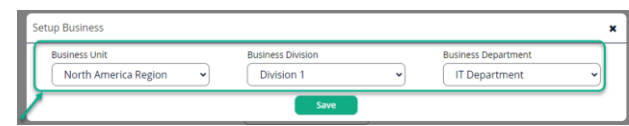

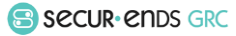

Select **Compliance** from the drop-down list.

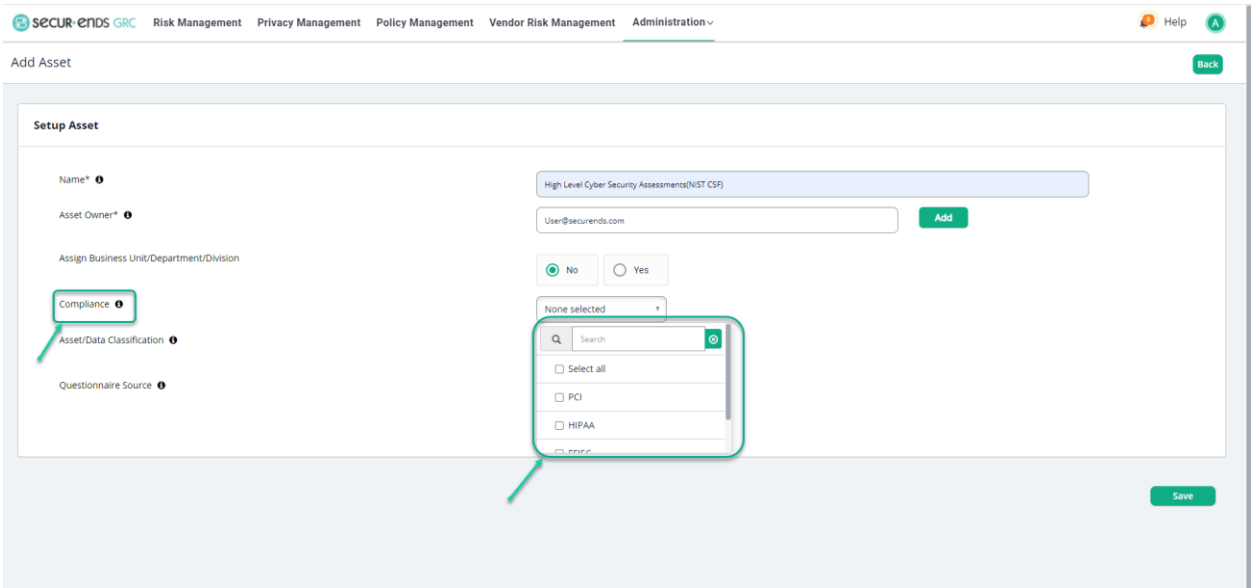

# Select of **Questionnaire Source**

Click the **Control Set** radio button.

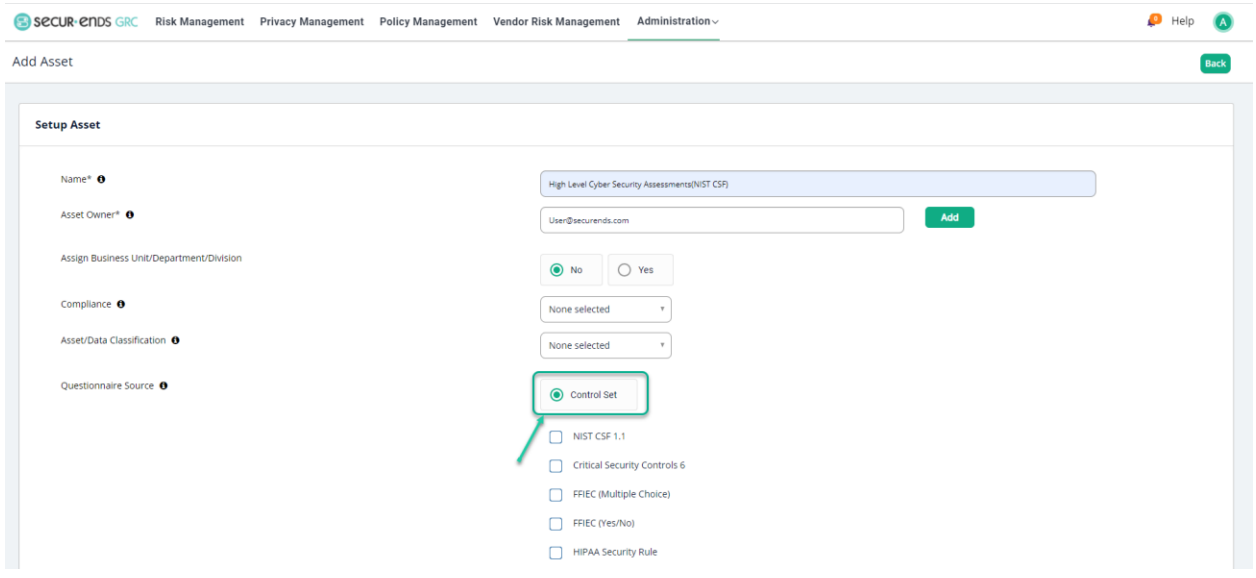

# Select box for **NIST CSF 1.1**

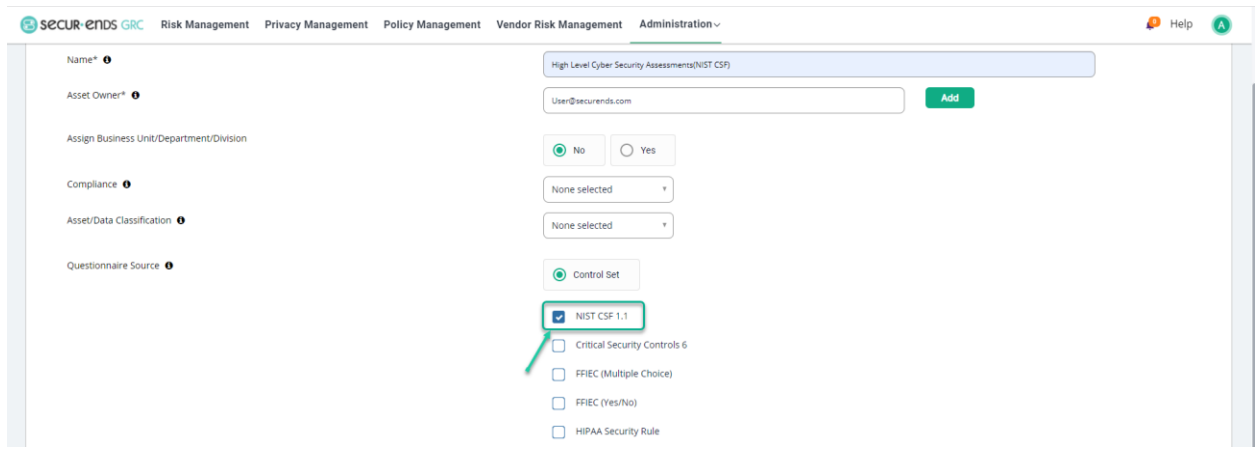

# Click the **Save** button in the bottom right corner of the page.

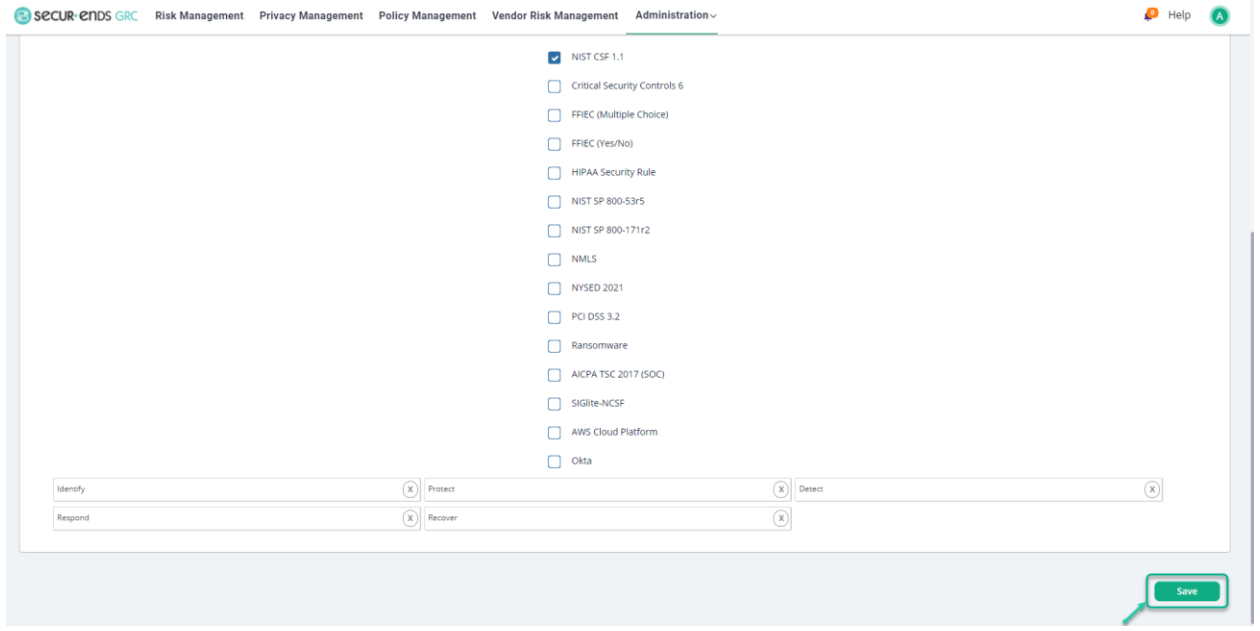

#### <span id="page-14-0"></span>1.6 Assessment Templates

The accumulation of questions and inventory is captured in a template. This layer of configuration adds flexibility to the measurement of risk throughout the organization. Utilize templates to craft a set of questions and controls for efficient processing of campaigns and risk reporting.

#### Create Assessment Template

#### Select the **Assessment Templates** option in **Administration** drop-down list.

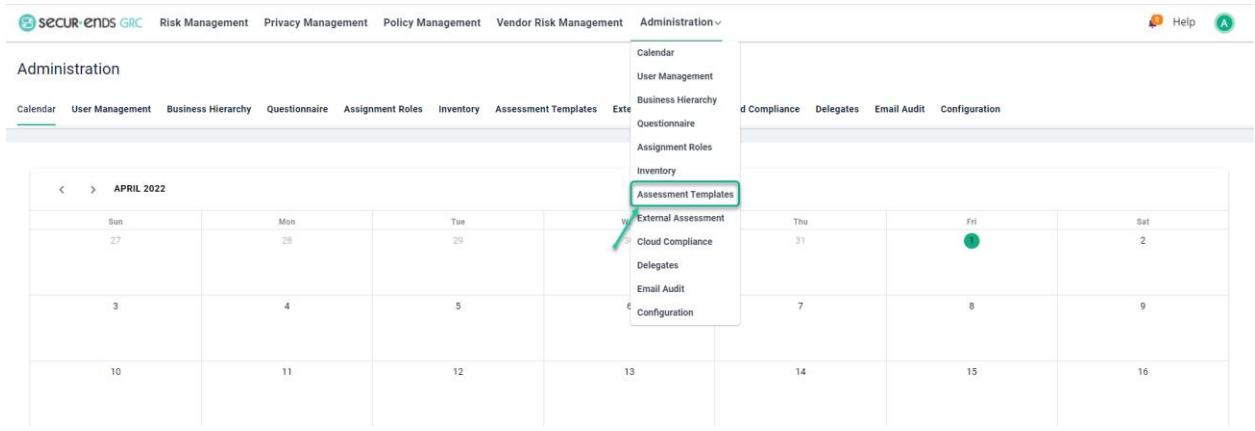

#### Click the **Add** button to create Assessment Template.

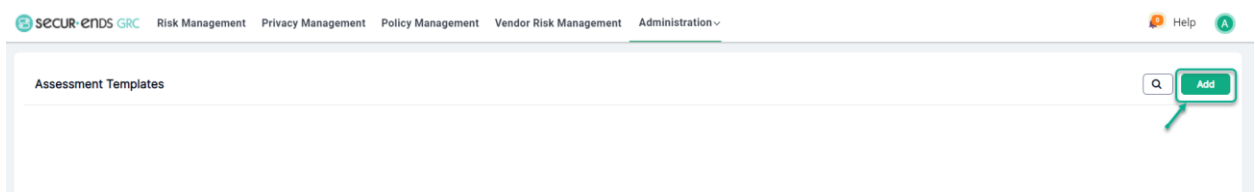

#### Enter a **Template name** and **Description**.

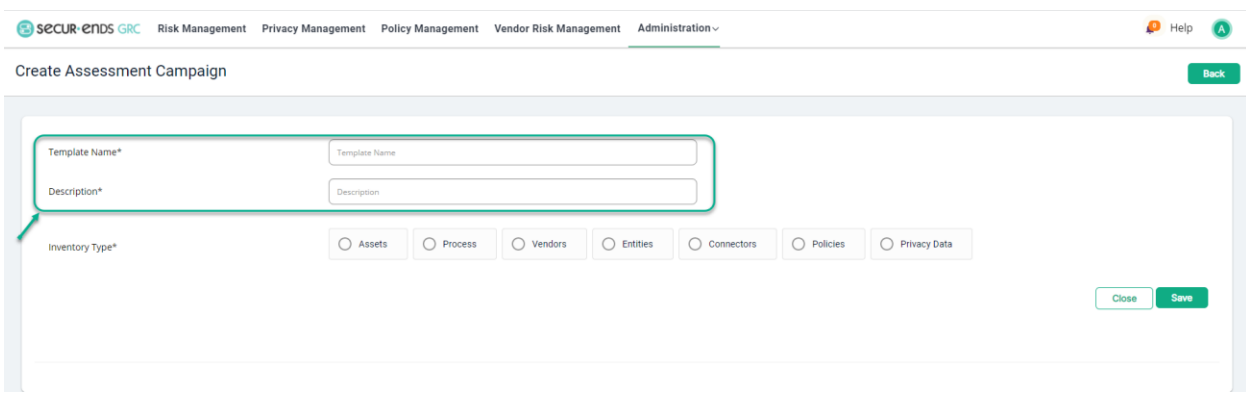

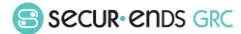

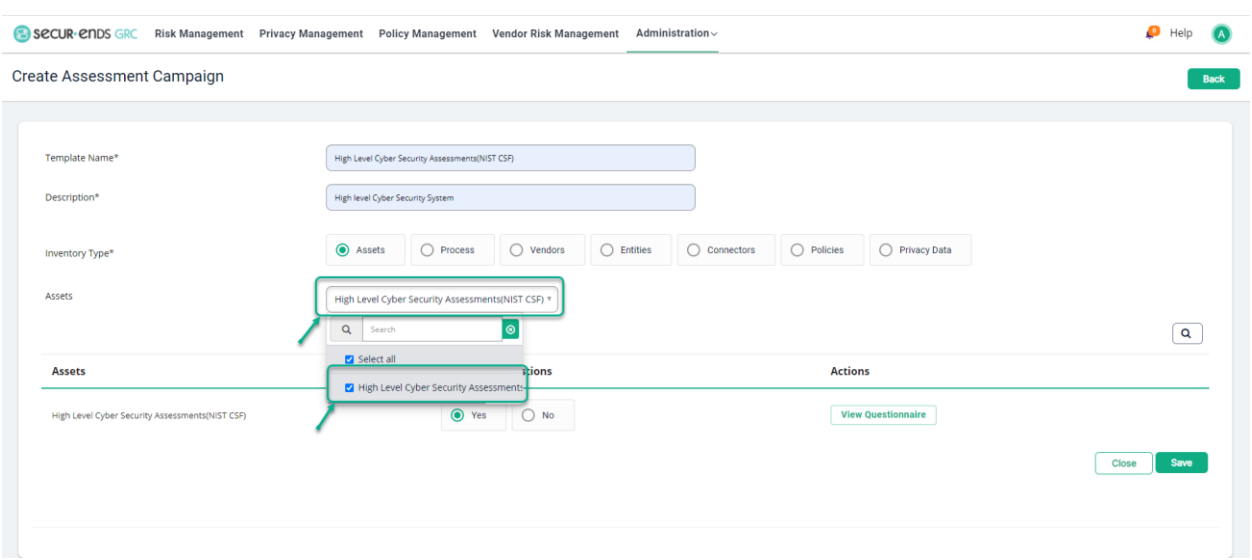

Click the **Assets** radio button and select the asset from the dropdown list.

Click the **Yes** radio button to select all questions

#### or

Click the **No** radio button and then click the **Select/Unselect Questionnaire** button.

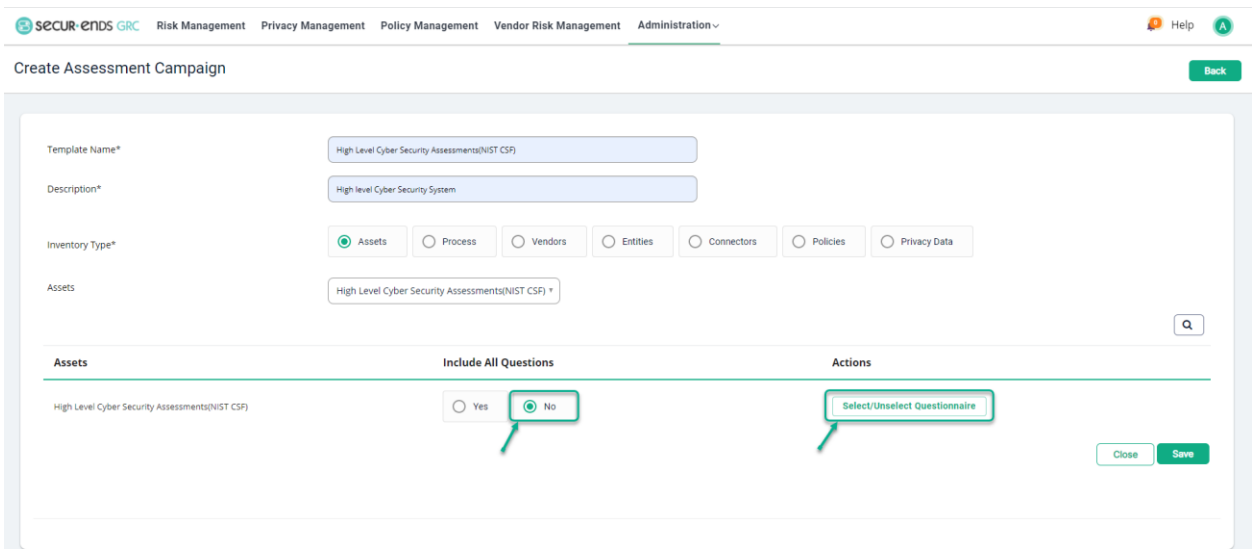

# Click the **Apply Filter** symbol.

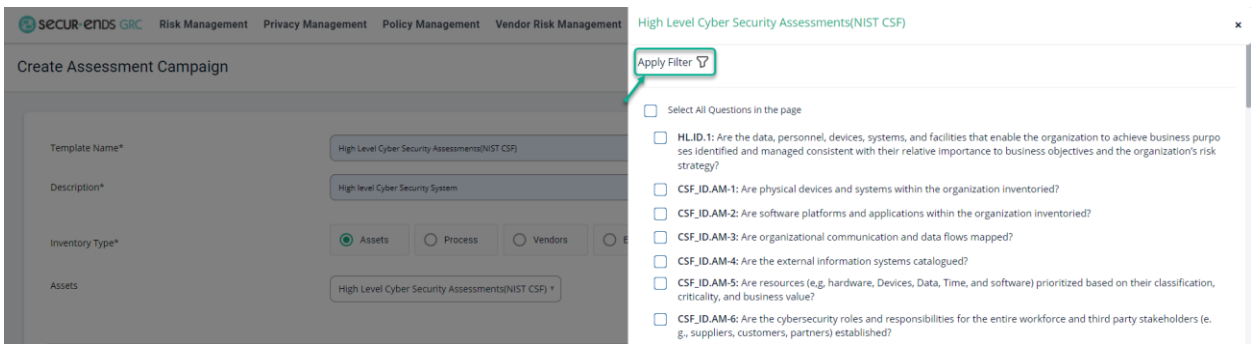

At the pop-up of the filter window, choose Filter **Question ID**/ **Question or Policy** / **Role**.

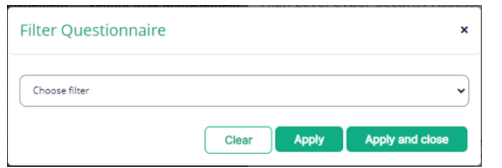

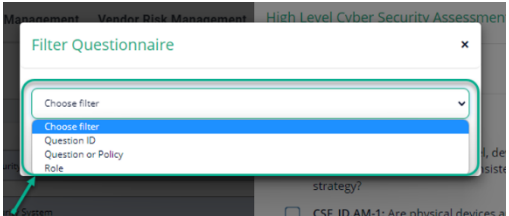

Enter **Question ID** and then click on **Apply and Close button**.

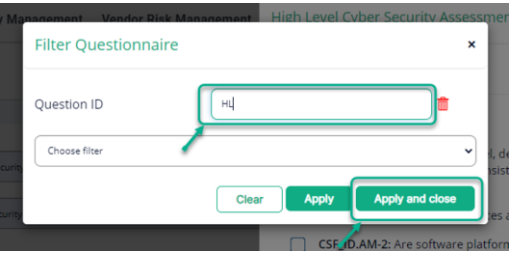

User Guide

Check the box for **Select All Questions in the page**.

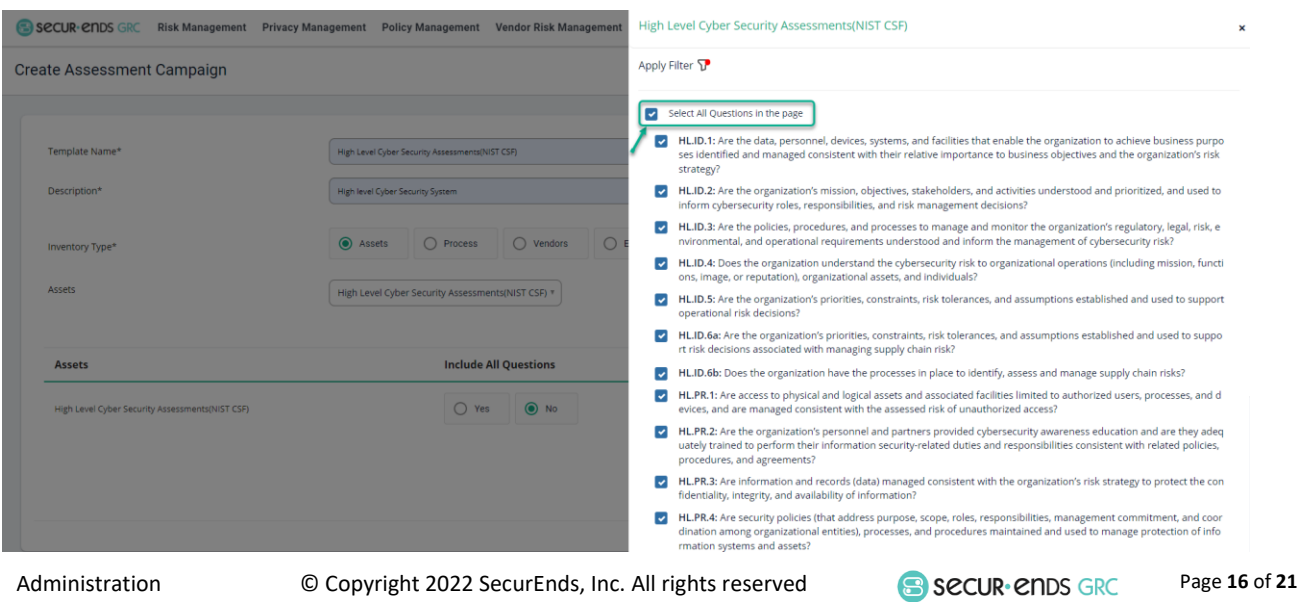

SecurEnds, Inc.

#### Click the **Close** button.

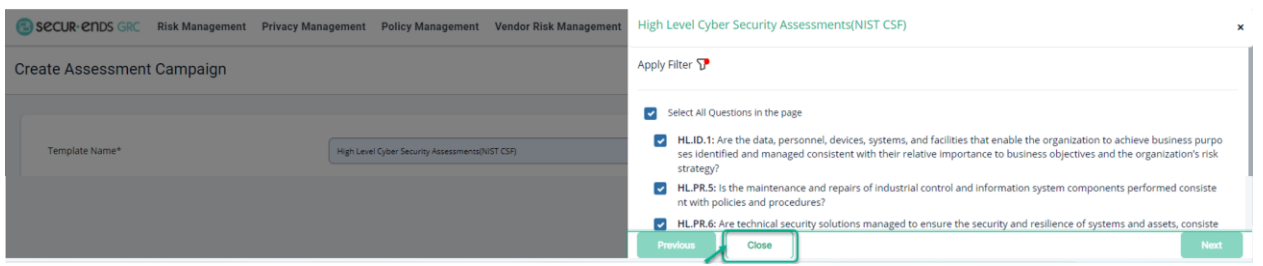

#### Click the **Save** button.

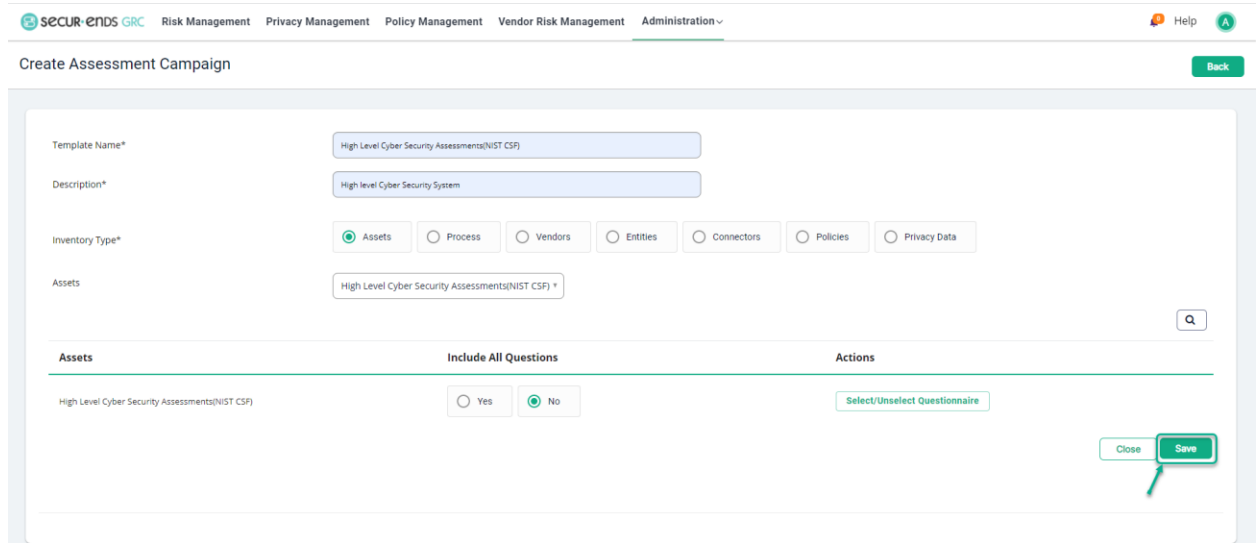

# <span id="page-17-0"></span>1.7 External Assessment

Click the **Administration** tab on the main menu and select **External Assessment** from the drop-down list.

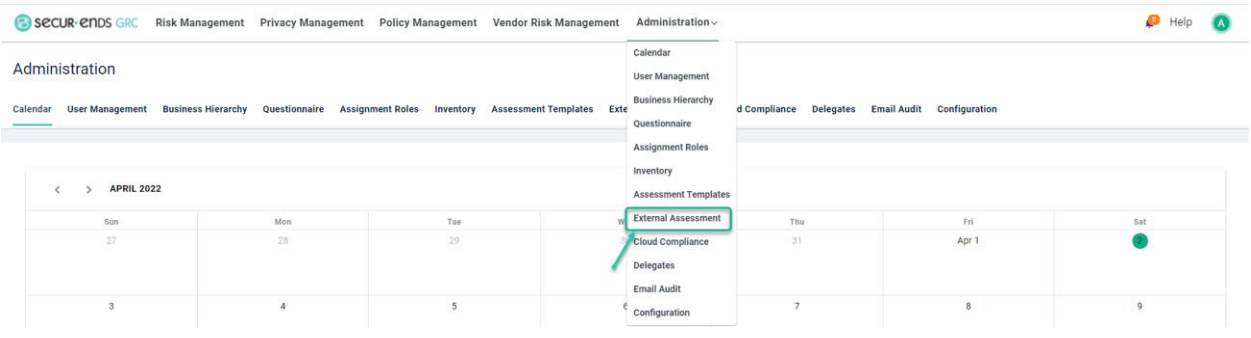

© Copyright 2022 SecurEnds, Inc. All rights reserved SecurEnds, Inc.

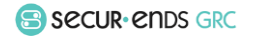

Page **17** of **21**

#### Click the **Import Assessment** button.

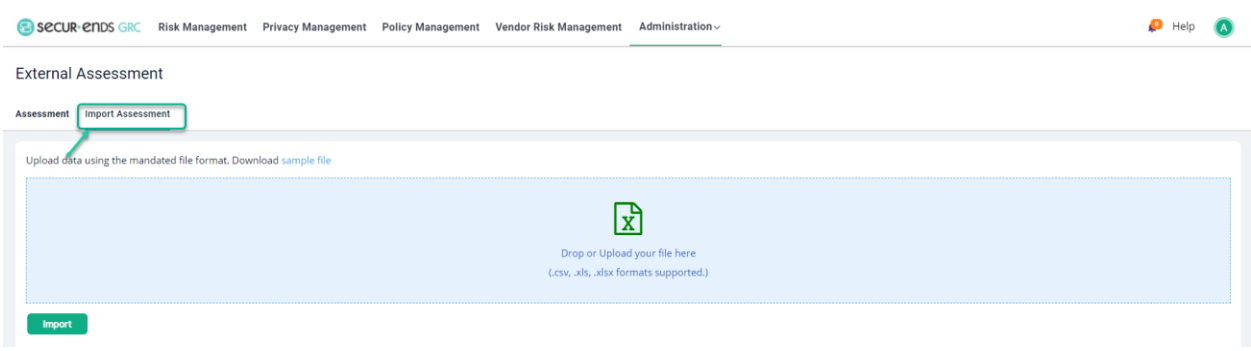

#### Drop or Upload Questionnaire file and click the **Import** button.

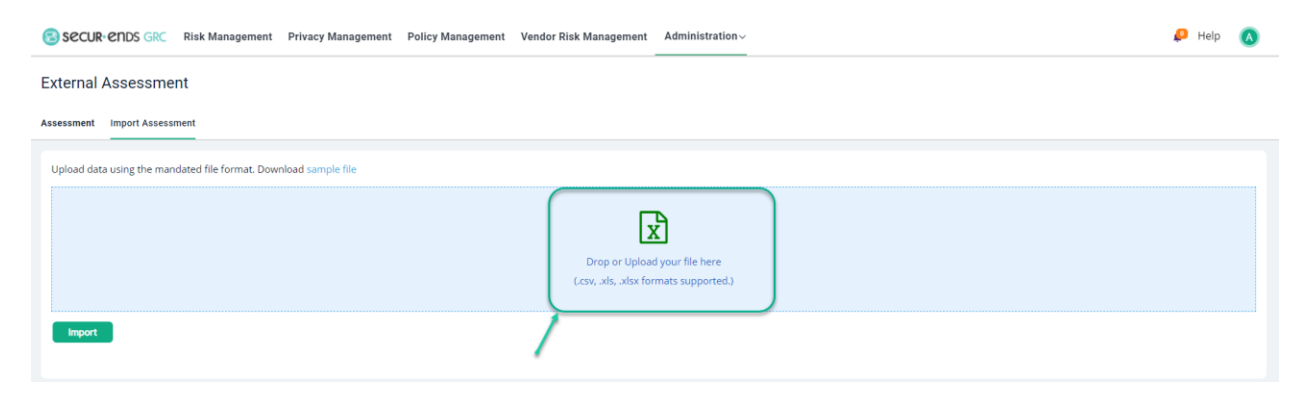

#### Click the **Import** button.

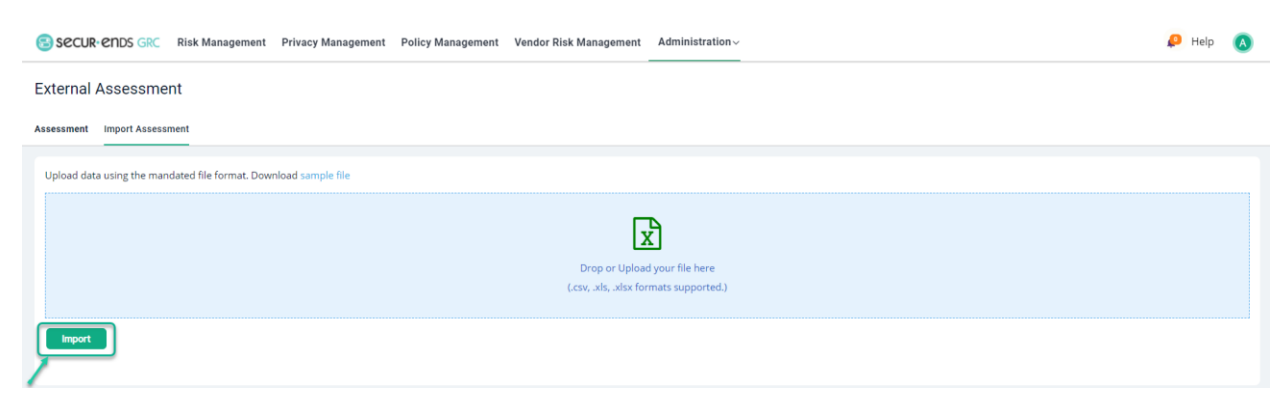

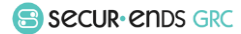

# <span id="page-19-0"></span>1.8 Configuration

An assortment of options for system customization is available in the Configuration menu.

#### Classification

Select the **Configuration** option in **Administration** drop-down menu.

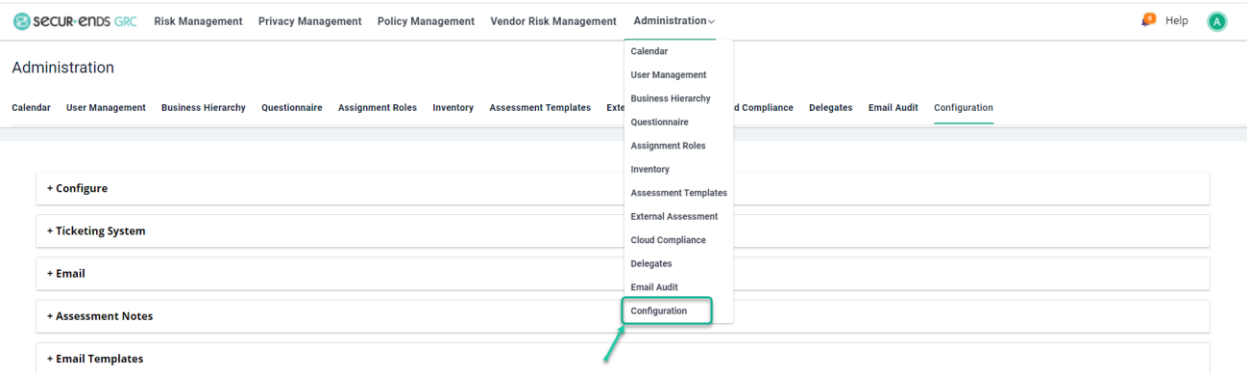

#### Select **Classification**.

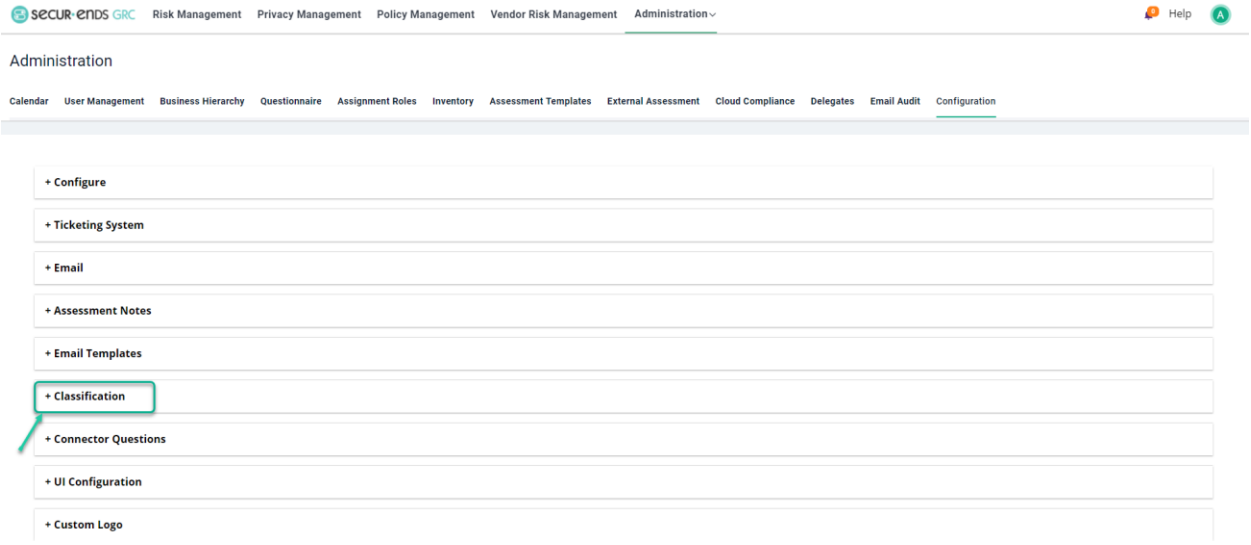

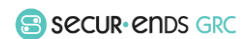

Click the **Add** button to setup Compliance, Asset and Data Classification.

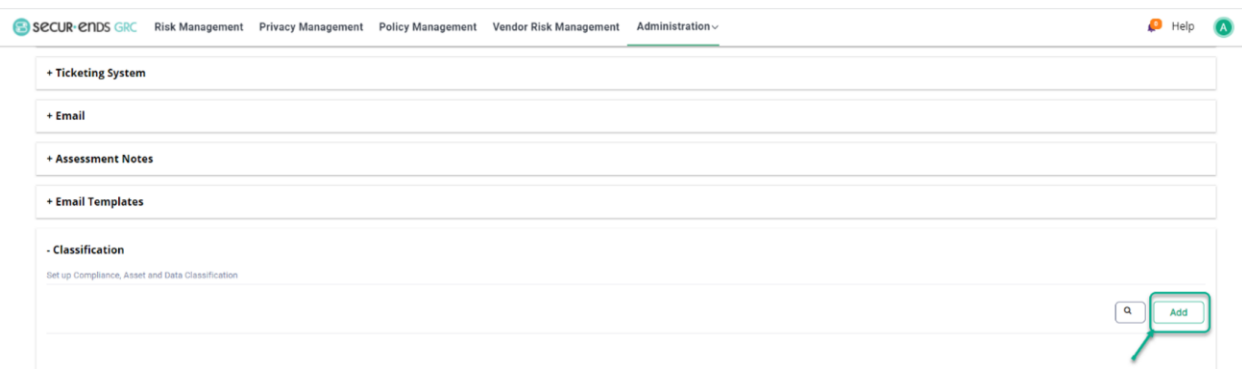

Enter **Classification Name** and Select **Classification Type** and **Module Type** in drop down list and click the **Save** button with these options.

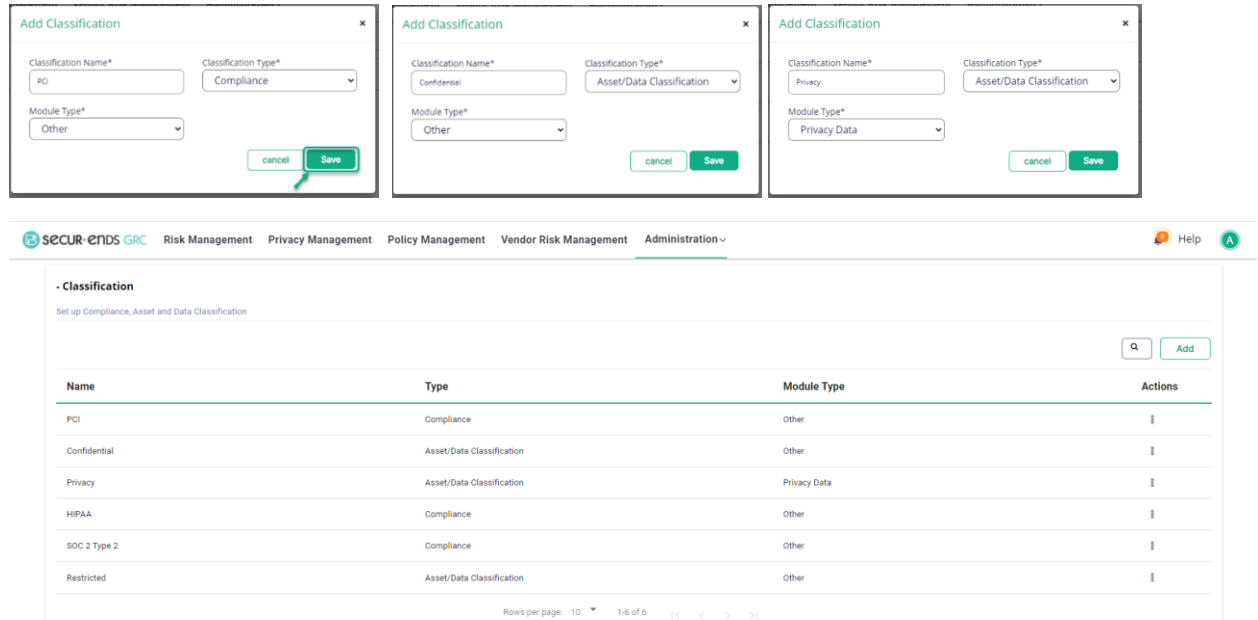

#### Custom Logo

Select the **Configuration** option in **Administration** drop-down menu.

# Click the **Custom Logo** option.

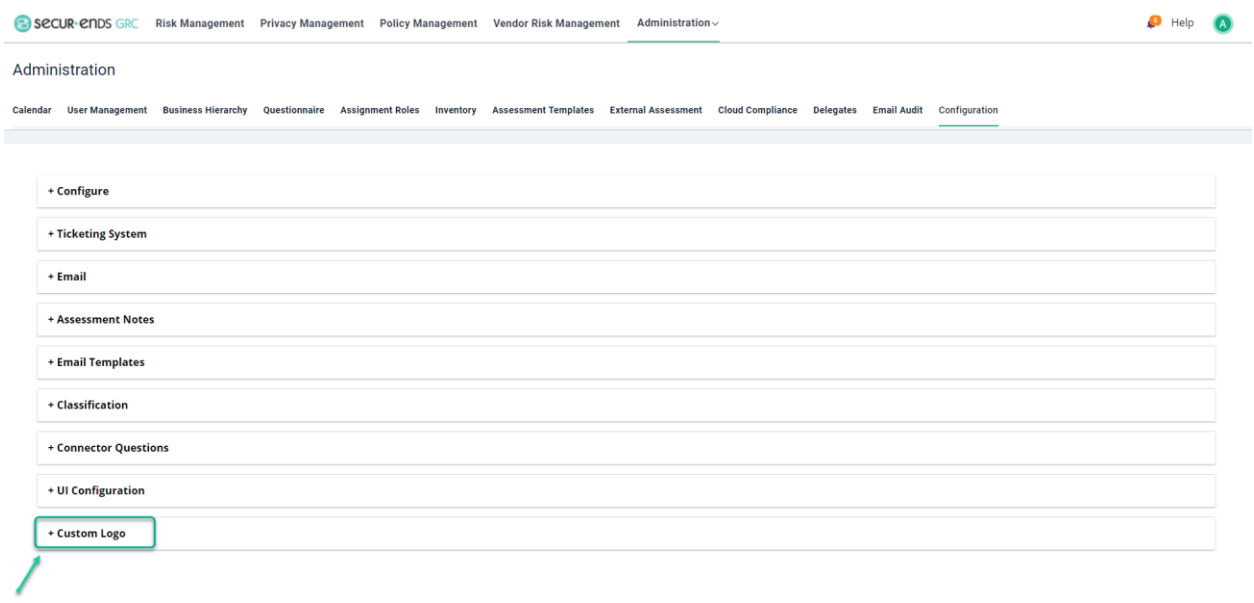

### **Drop or Upload Logo**.

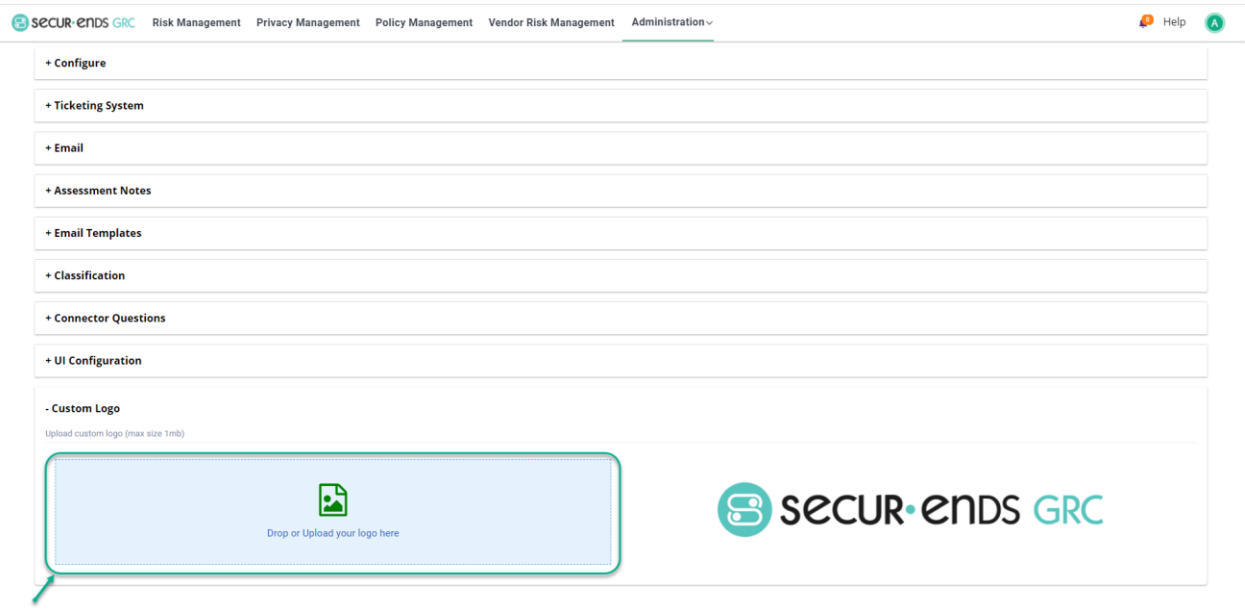

[End of Administration User Guide]

Administration User Guide

© Copyright 2022 SecurEnds, Inc. All rights reserved SecurEnds, Inc.

Secural ends GRC

Page **21** of **21**